TAGESSCHULE

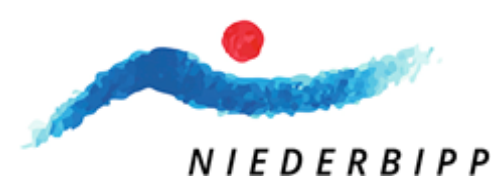

# Instruções para a inscrição para a escola diurna via KiBon

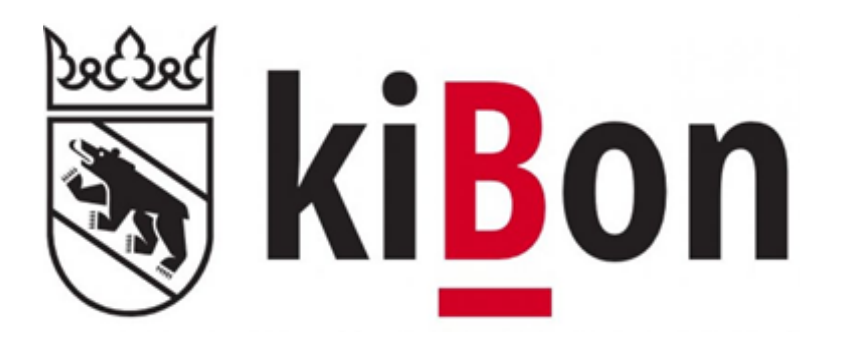

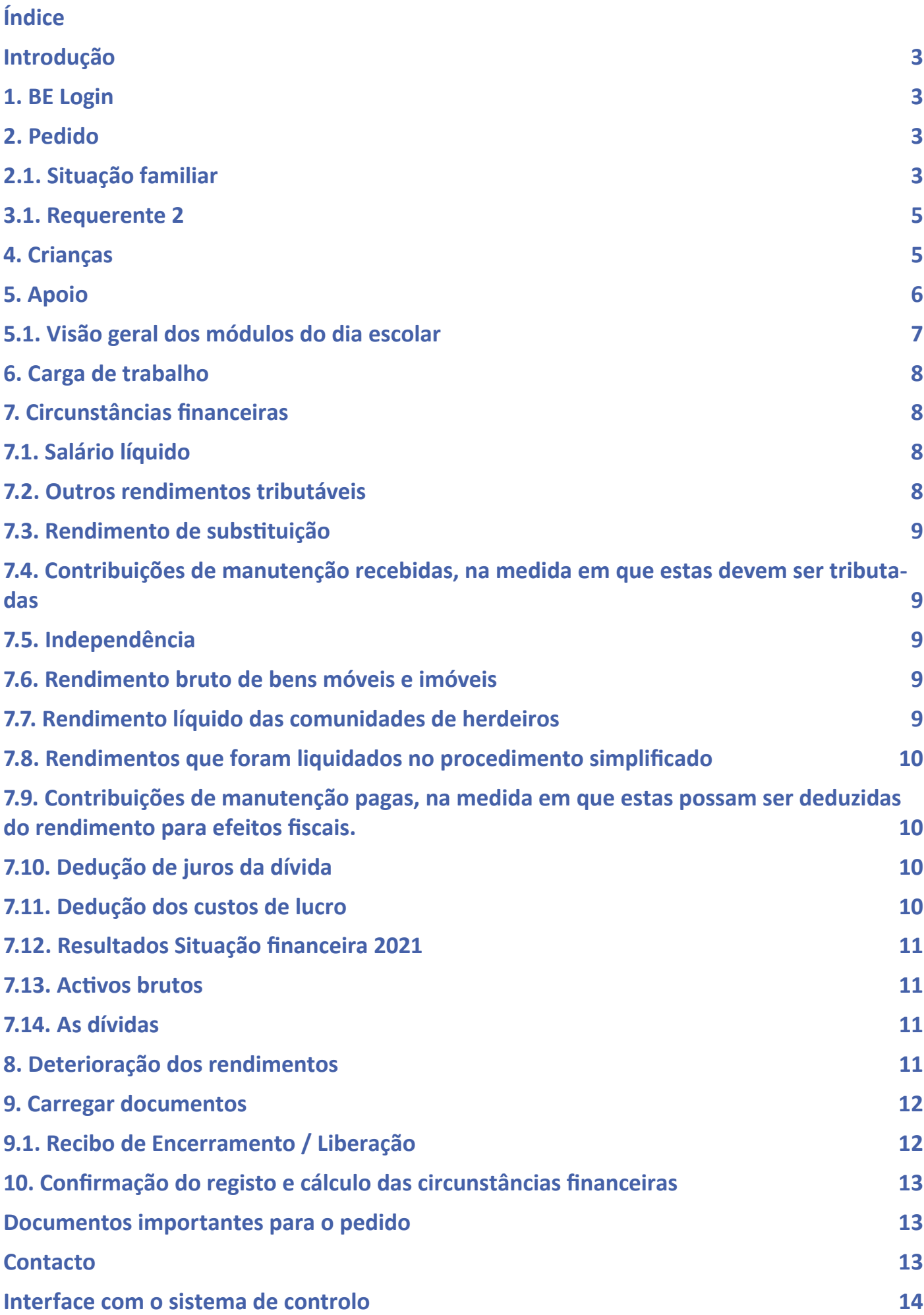

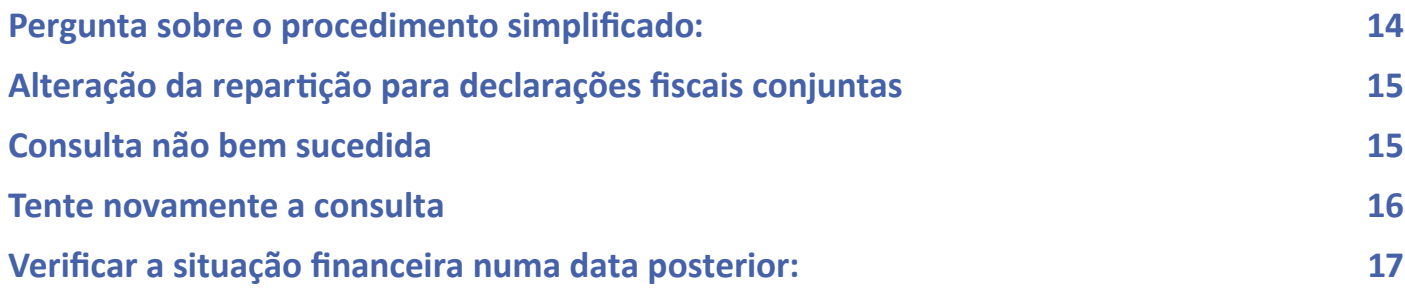

## <span id="page-3-0"></span>**Introdução**

Para simplificar o processo de registo do kiBon, elaborámos um guia que o levará passo a passo através do processo de registo.

Para garantir que tem todos os documentos necessários prontos, pedimos-lhe que consulte a secção de documentos do guia para saber quais os documentos de que necessita para a inscrição.

#### **1. BE Login**

Para o registo do kiBon o

BE login é necessário. Se ainda não o tiver, deve ser criado.

Será automaticamente redireccionado para a página correspondente.

Se já tiver um login BE da declaração de impostos, não precisa de se registar novamente.

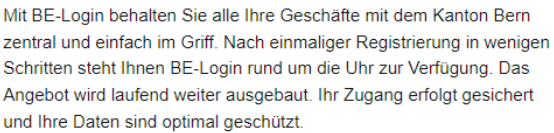

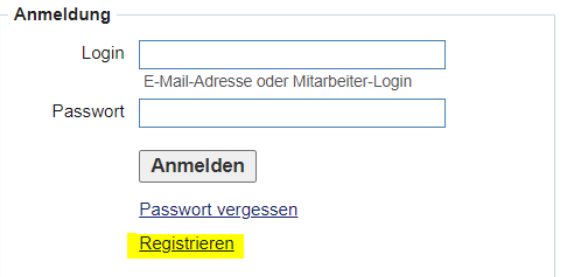

Passer en français

Beantragen Sie jetzt Ihren Betreuungsgutschein oder erfassen Sie Ihre Tagesschulanmeldung

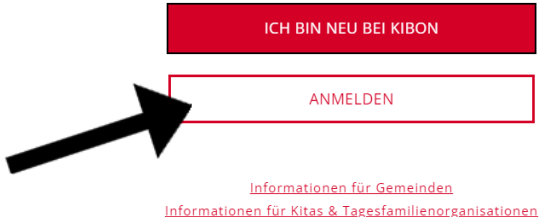

## **2. Pedido**

**2.1. Situação familiar**

Para se candidatar, clique no período para o qual gostaria de registar o seu filho. É possível registar o seu filho para o período actual ou para o período futuro. Será então guiado passo a passo através do processo de registo.

Assinale a sua situação habitacional actual.

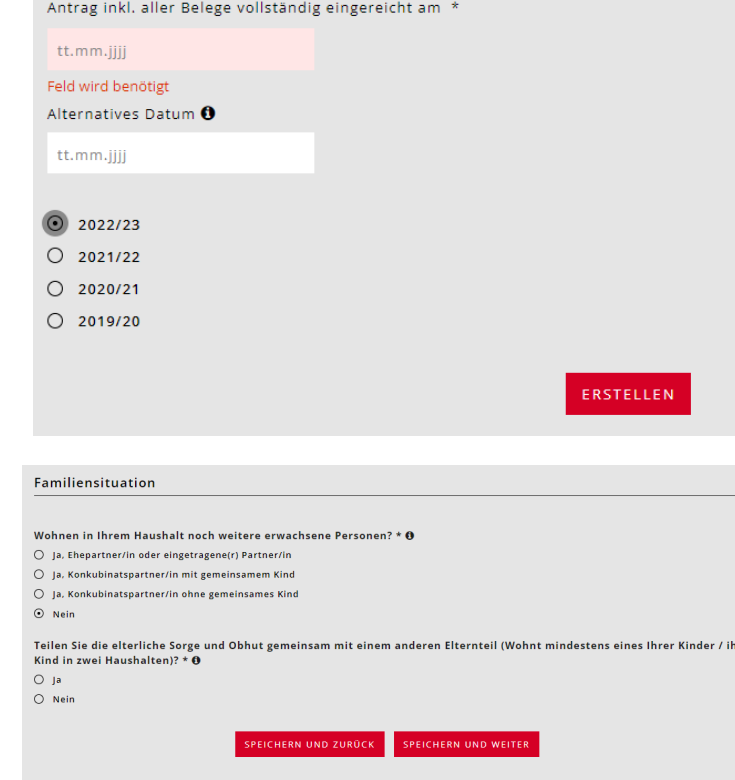

Novo: Anteriormente, era necessária uma duração de mais de cinco anos para concubinatos sem crianças conjuntas. Os rendimentos são agora somados após dois anos de coabitação.

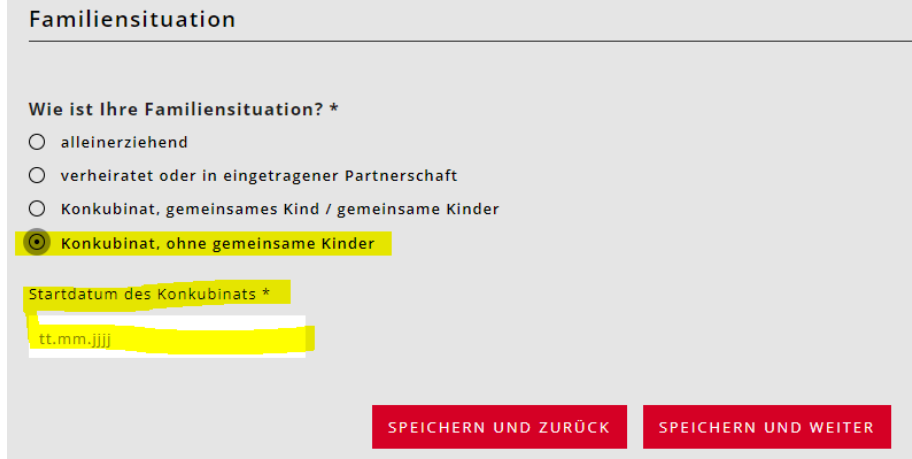

Se as crianças viverem consigo sozinhas e apenas na sua casa, deverá fornecer os detalhes do contrato de manutenção.

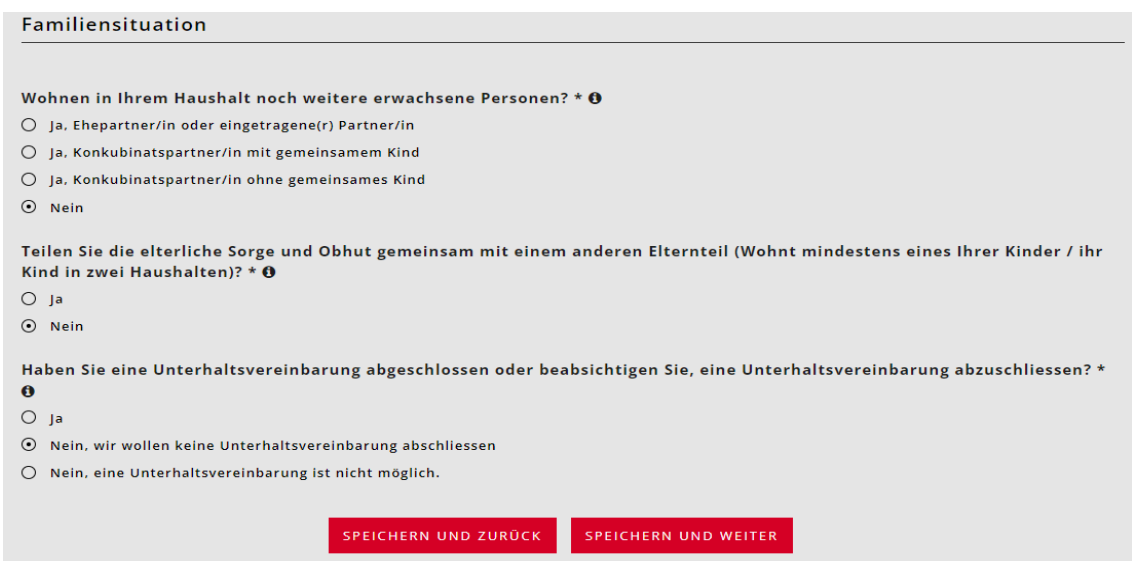

Geschlecht \*

Pflichtfelder sind mit \* gekennzeichnet.

Se houver uma mudança de endereço num futuro próximo, por favor indique a mudança planeada.

Se o endereço de entrega/correio postal ou o endereço de facturação não for o mesmo que o endereço residencial, deve to

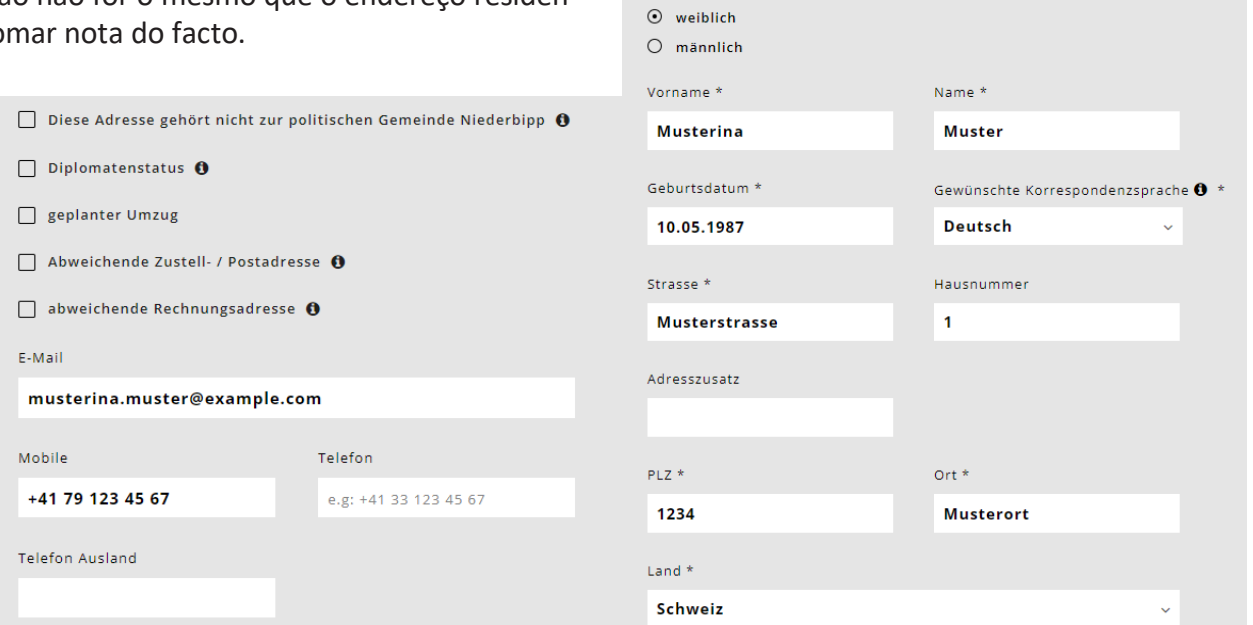

<span id="page-5-0"></span>É agora possível introduzir uma organização no campo opcional sob o título "Endereço de entrega/postal alternativo" como sob o título "Endereço de facturação alternativo" sob o título "Requerente".

Este campo está agora listado onde quer que o endereço de facturação diferente seja utilizado.

**É utilizado, por exemplo, se o endereço da família for uma organização como os Serviços Sociais.**

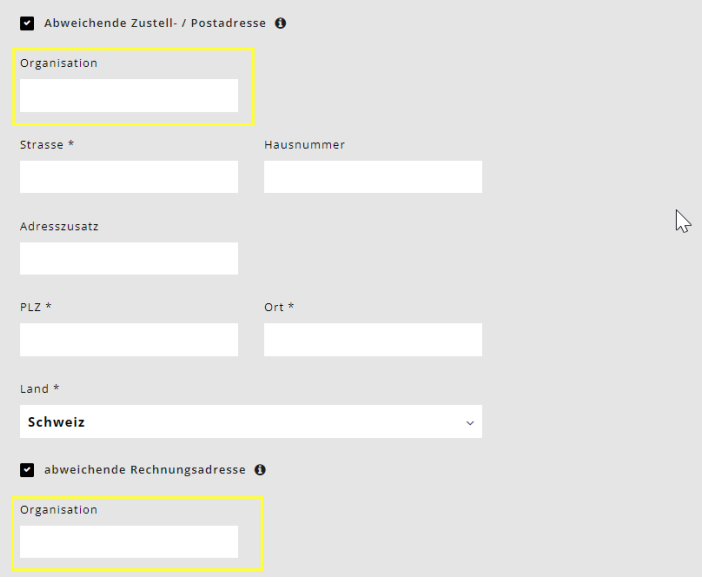

#### **3.1. Requerente 2**

Introduzir os dados pessoais do cônjuge ou parceiro em coabitação.

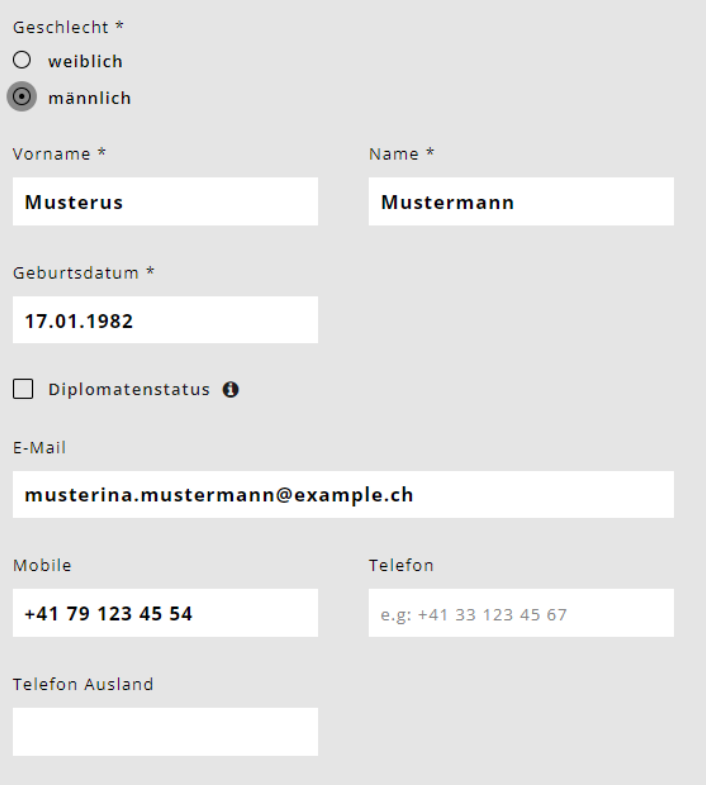

#### **4. Crianças**

Seleccione o campo.

Introduza os dados pessoais da(s) criança(s) e a data de nascimento.

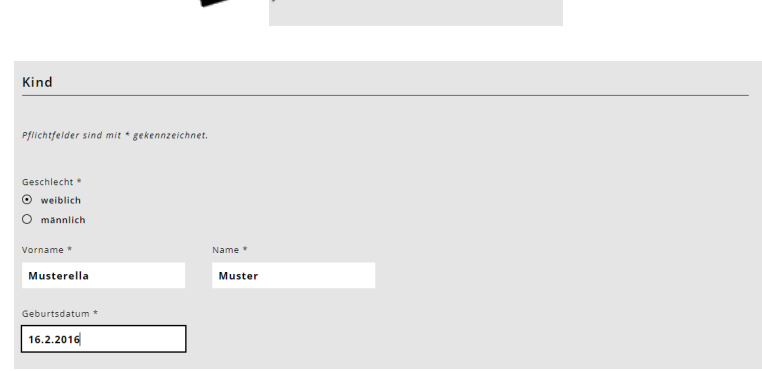

**O** Kind hinzufügen

- <span id="page-6-0"></span>• A criança é uma criança acolhida? Se "Sim", surge a pergunta: os requerentes recebem uma compensação de acolhimento para a criança?
- A criança vive alternadamente consigo e noutra casa? Responder "não" sem necessidade de mais informações. Resposta "sim" = aparece outra pergunta: "Está a fazer o pedido para esta criança juntamente com a outra pessoa com direito a cuidados? Deve ser respondido novamente com "sim" ou "não".
- Deseja solicitar um vale de acolhimento para a criança ou inscrever a criança na escola diurna? = Responder "sim".
- O alemão é falado na sua família? \* Esta pergunta é apenas para fins estatísticos.
- Seleccionar a classe da criança.
- Assinalar apenas as três perguntas restantes se algo se aplicar. Em seguida, fornecer provas.

**Importante: Por favor, introduza TODAS as crianças que vivem no seu agregado familiar e para as quais pode solicitar a dedução de crianças. Mesmo que não queira registá-los para a escola diurna, esta informação é importante para o cálculo da dedução familiar.** 

#### **5. Apoio**

Agora pode seleccionar os cuidados desejados para as crianças introduzidas. Para o fazer, seleccione o campo Add care. Isto deve ser introduzido individualmente para cada criança.

Seleccionar "Day school" para a oferta de cuidados e "Day school Niederbipp" para a instituição. Depois responder à pergunta sobre a colocação da KESB.

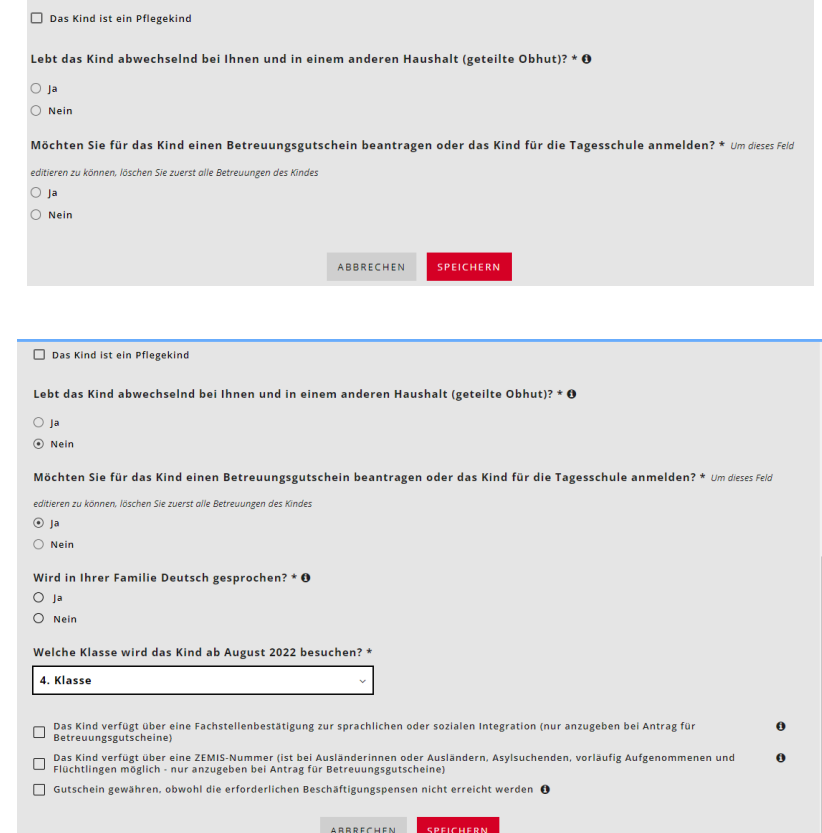

## **O** Betreuung hinzufügen

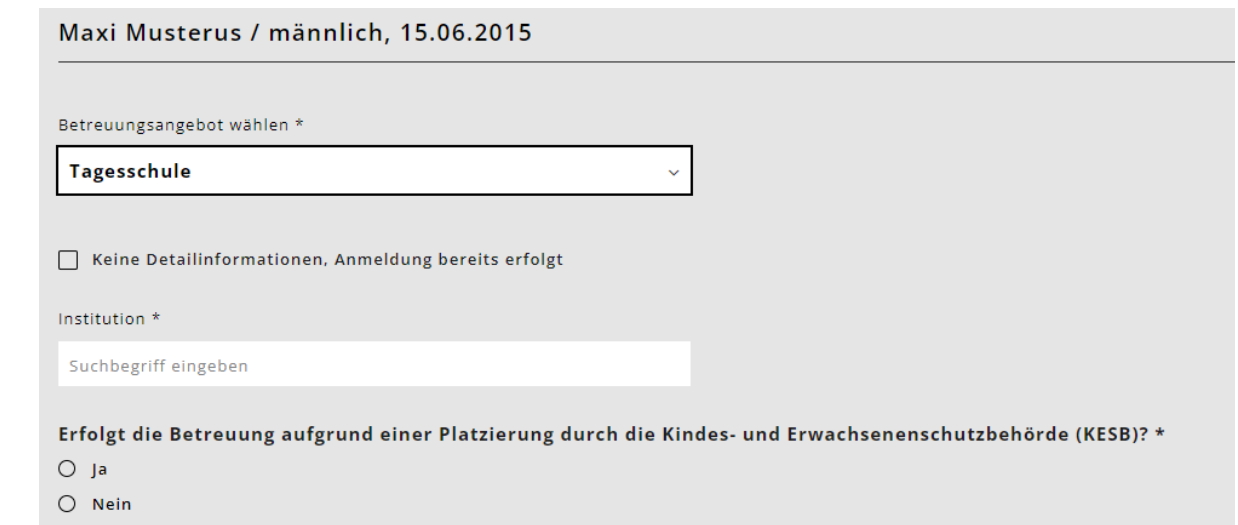

<span id="page-7-0"></span>Ao seleccionar os módulos, oriente-se tanto pelo horário do seu filho como pela sua necessidade de cuidados. Em alguns módulos existem diferentes opções à escolha. Veja de perto os horários de acolhimento de crianças e escolha a opção que se adequa ao horário e às necessidades de acolhimento dos seus filhos.

#### **5.1. Visão geral dos módulos do dia escolar**

Exemplo de um pedido:

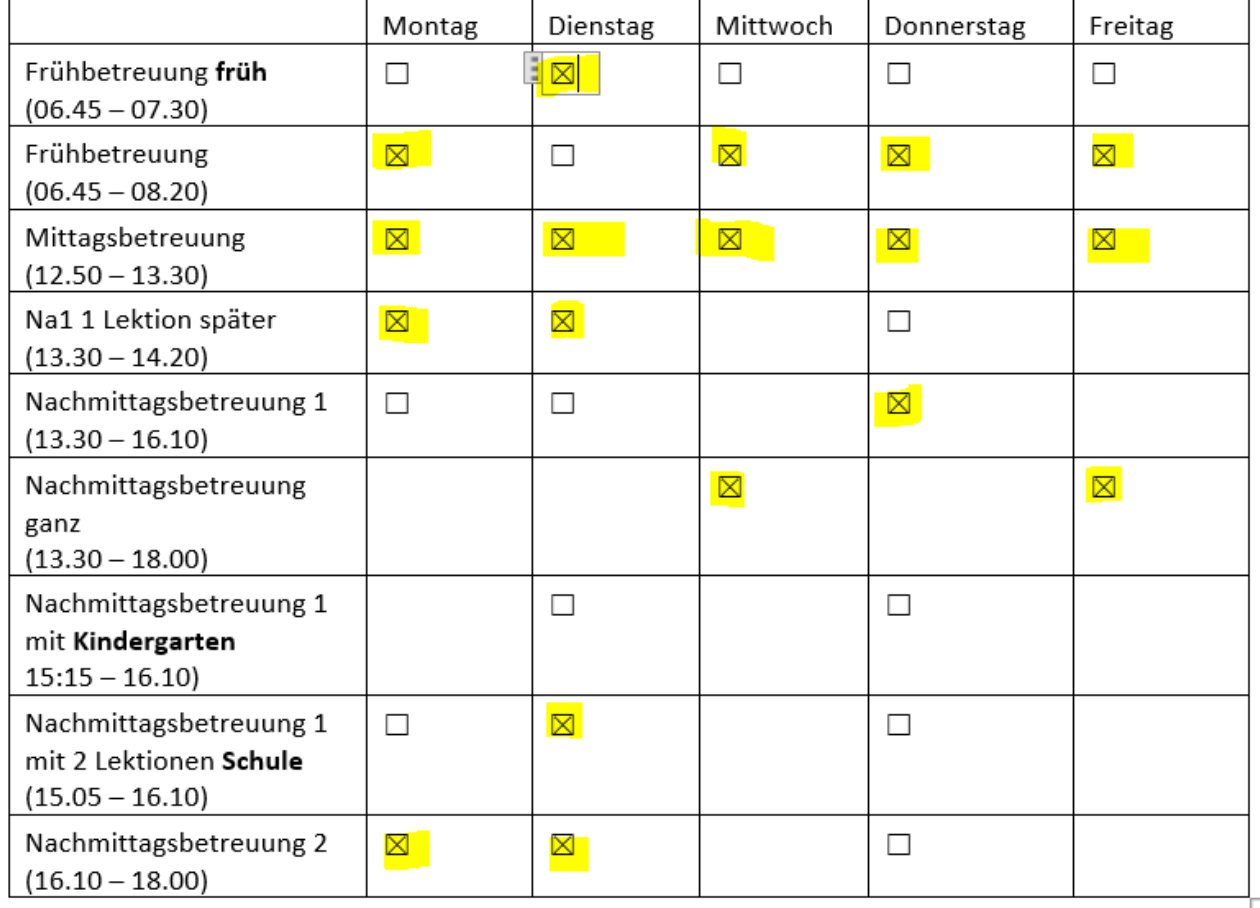

Verbindliche Anmeldung Tagesschulmodule

pode ser registada até ao dia de aulas.

Leia atentamente a nossa folha de informação (Portaria da Escola de Dia) sobre o registo e confirme que concorda com ela, clicando na mesma.

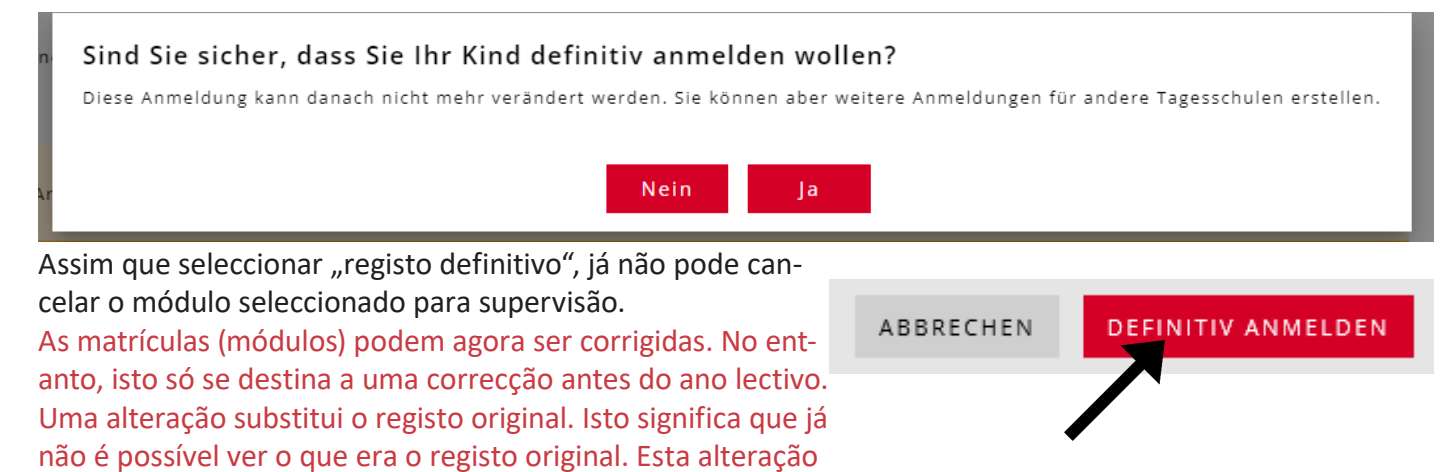

## <span id="page-8-0"></span>**6. Carga de trabalho**

Esta informação não é necessária para as matrículas escolares diurnas.

## **7. Circunstâncias financeiras**

Será guiado através de um questionário sobre a sua situação financeira. Por favor, ter os documentos listados em "Documentos" prontos.

Por favor, certifique-se de que responde "SIM" à seguinte pergunta se quiser uma taxa com desconto. Se quiser a tarifa máxima, pode seleccionar a resposta "não".

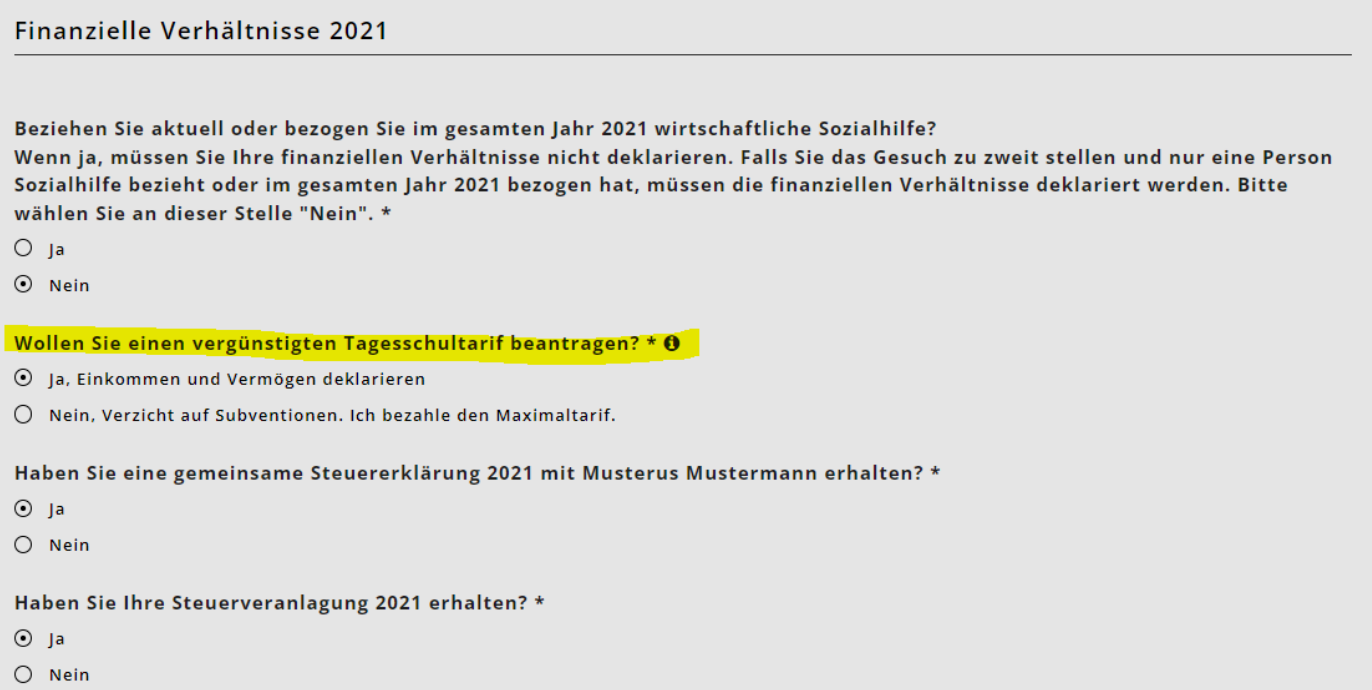

#### Importante:

Se possível, preencher a declaração de impostos antes de registar as circunstâncias financeiras. Todos os números necessários podem então ser extraídos da declaração de impostos. T

Introduzir todas as circunstâncias financeiras. Estes são necessários para se poder calcular a tarifa.

Pode clicar nos sinais informativos para obter informações mais detalhadas sobre o que precisa de introduzir.

Para **casais casados ou casais em coabitação**, o rendimento é pedido um após o outro. Preste atenção ao título em KiBon.

#### **7.1. Salário líquido**

Indicar o salário líquido: item 2.21 da declaração de impostos (formulário 2) ou o item 11 do extracto de salário.

Existe agora uma interface para o sistema fiscal. Pode descobrir como utilizá-lo no final deste guia.

#### **7.2. Outros rendimentos tributáveis**

Formulário 2, item 2.25 da declaração de impostos (rendimento tributável), a menos que esteja incluído no salário líquido.

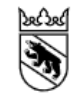

**Kanton Bern Canton de Berne** 

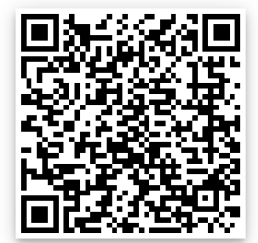

#### <span id="page-9-0"></span>**7.3. Rendimento de substituição**

Subsídios diários, pensões, outros benefícios de AHV, IV, ALV, EO, BVG, UVG, etc.; itens 2.22 e 2.23 da declaração de impostos (formulário 2).

#### **7.4. Contribuições de manutenção recebidas, na medida em que estas devem ser tributadas**

As contribuições de manutenção são incluídas nos rendimentos relevantes se forem tributáveis ao abrigo da legislação fiscal cantonal. Tributável ao abrigo da legislação fiscal cantonal (par. 2.24 da declaração de impostos)

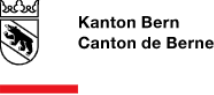

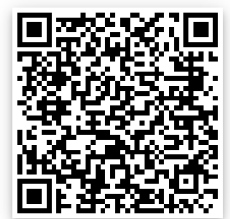

#### **7.5. Independência**

#### Indicar o salário líquido: item 2.21 da declaração de impostos (formulário 2) ou o item 11 do extracto de salário.

Para os trabalhadores independentes, o rendimento é calculado a partir do lucro empresarial médio dos últimos três anos. Introduza o lucro ou perda comercial correspondente para cada ano. (Exemplo: Com lucros comerciais de CHF 50.000 (ano 1), CHF 20.000 (ano 2) e um prejuízo de CHF -10.000 (ano 3), o lucro comercial médio é de CHF 20.000). Se a média resultar num resultado negativo, o lucro comercial médio é de CHF 0. Se não foi trabalhador por conta própria num destes anos, o campo é deixado em branco. O sistema calcula o lucro empresarial médio com base nos anos em que um valor foi introduzido.

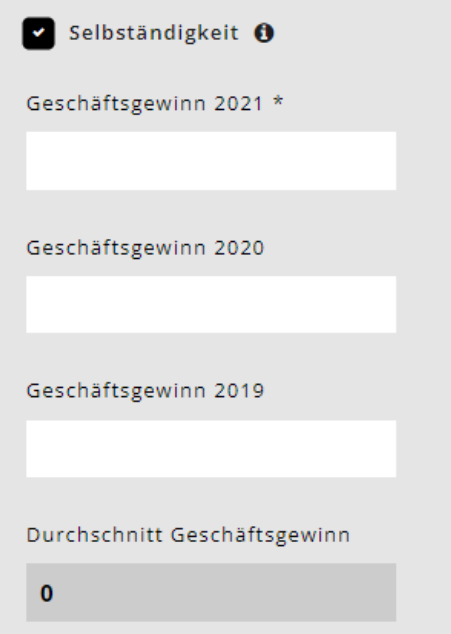

As empresas individuais inscrevem o lucro empresarial declarado na declaração fiscal no formulário 9 (item 9210) ou, no caso de trabalho independente na agricultura e silvicultura, no formulário 10 (item 9210). Sociedades em comandita simples, sociedades em nome colectivo e sociedades de construção, bem como as comunidades de herdeiros e co-proprietários inscrevem os itens 8.1 e 8.2 do Formulário 8. Os contribuintes sujeitos a imposto retido na fonte entram no lucro das suas declarações de rendimentos. O lucro empresarial do ano anterior, ou do ano em curso no caso de uma quebra de rendimento, deve ser preenchido. Caso contrário, a pessoa já não conta como trabalhador independente.

#### **7.6. Rendimento bruto de bens móveis e imóveis**

Formulário 3, ponto 31 e Formulário 7, ponto 7.1. da declaração de impostos Bens, títulos, terrenos e bens imobiliários. Para além da taxa fixa de 5% do património líquido, o rendimento líquido tributável efectivo de bens móveis e imóveis é agora também contabilizado como rendimento tributável.

#### **7.7. Rendimento líquido das comunidades de herdeiros**

Formulário 8, ponto 8.3 da declaração de impostos.

#### <span id="page-10-0"></span>**7.8. Rendimentos que foram liquidados no procedimento simplificado**

Rendimentos obtidos no âmbito do procedimento contabilístico simplificado e, por conseguinte, tributados na fonte, por exemplo, de actividades de limpeza doméstica. Não está disponível qualquer ficha de salário. Os rendimentos são registados na declaração fiscal no formulário 2, item 2.25 (rendimentos não tributáveis).

Indicar o salário líquido: item 2.21 da declaração de impostos (formulário 2) ou o item 11 do extracto de salário.

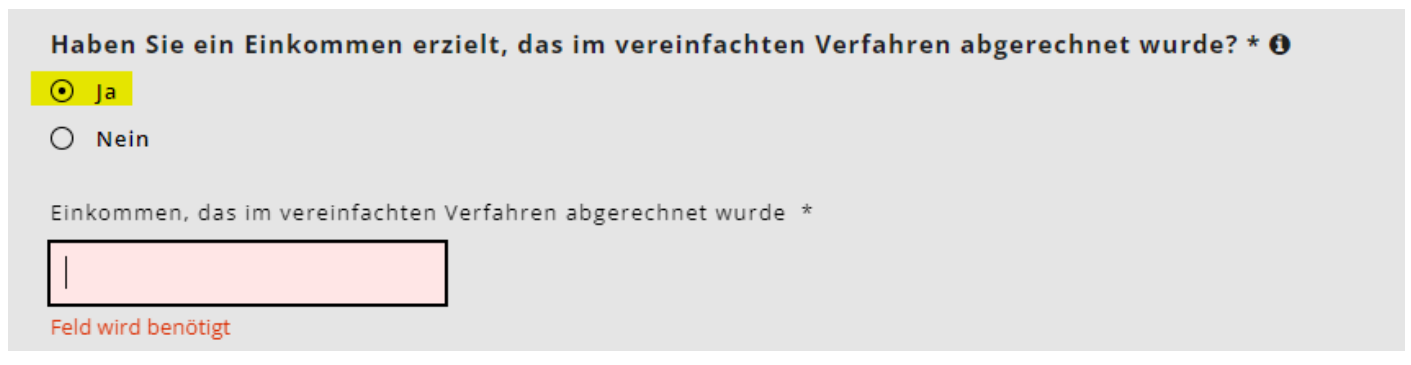

#### **7.9. Contribuições de manutenção pagas, na medida em que estas possam ser deduzidas do rendimento para efeitos fiscais.**

Contribuições de manutenção, na medida em que possam ser deduzidas do rendimento para fins fiscais, de acordo com a legislação fiscal cantonal. Legislação fiscal, podem ser deduzidos do rendimento para efeitos fiscais. Ponto 5.1 da declaração de impostos (formulário 5)

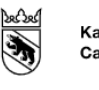

**Kanton Bern** Canton de Berne

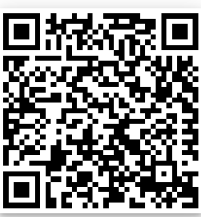

#### **7.10. Dedução de juros da dívida**

Formulário 4, ponto 4.3 da declaração de impostos

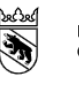

**Kanton Bern Canton de Berne** 

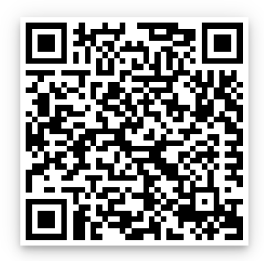

#### **7.11. Dedução dos custos de lucro**

Formulário 3, item 51 menos o item 53, e Formulário 7, item 7.1 da declaração de impostos.

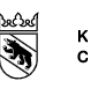

**Kanton Bern** Canton de Berne

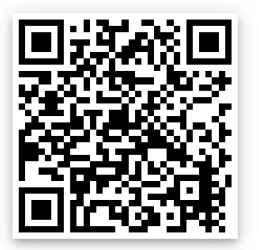

#### <span id="page-11-0"></span>**7.12. Resultados Situação financeira 2021**

Depois de todos os candidatos terem entrado na sua situação financeira, o resultado da situação financeira total do ano em questão aparece na página seguinte.

Introduzir agora o activo bruto e as dívidas separadamente para cada requerente nas caixas fornecidas.

#### **7.13. Activos brutos**

Activo em 31.12 do ano em questão de acordo com a lista de títulos (formulário 3, item 32) menos activo comercial (formulário 3, item 53) mais outros activos (formulário 4, item 4.1) mais valor fiscal de apólices de seguro de doação e de pensão (formulário 4, item 4.2) mais valor fiscal de bens imóveis detidos como activos privados (formulário 7, item 7.0). Os casais casados com uma declaração de impostos conjunta devem dividir o património bruto para entrada em partes iguais entre os dois candidatos.

#### **7.14. As dívidas**

Dívidas em 31.12. do ano relevante, de acordo com o formulário 4, item 4.3 da declaração de impostos. Os casais casados com uma declaração de impostos conjunta dividem as dívidas para a entrada em partes iguais entre os dois requerentes.

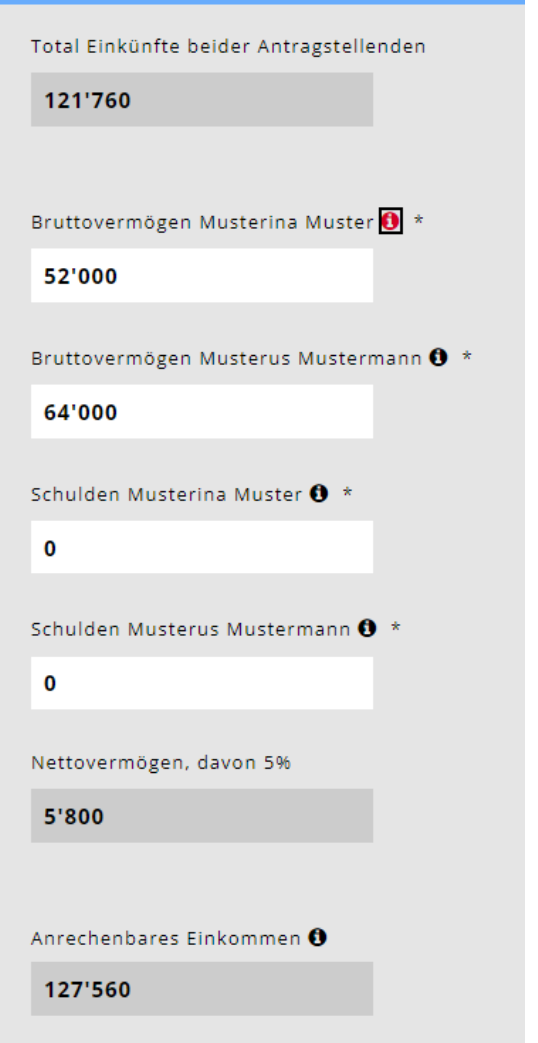

## **8. Deterioração dos rendimentos**

Se espera uma deterioração significativa dos rendimentos relevantes para o ano seguinte e/ou para o ano seguinte, que será mais de 20% inferior ao do ano corrente, assinale Sim.

Novo: Os pedidos de dificuldade devido a uma redução de rendimento superior a 20% só podem agora ser apresentados por pais com um rendimento decisivo inferior a 80.000 francos suíços.

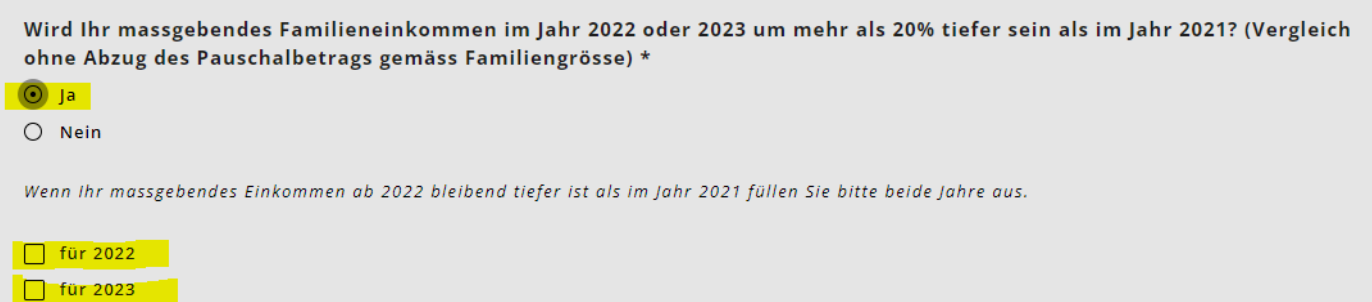

## <span id="page-12-0"></span>**9. Carregar documentos**

Ser-lhe-á então pedido que carregue todos os documentos necessários para calcular a sua situação financeira. O pedido só pode ser revisto e eliminado quando todos os documentos estiverem completos.

- Por favor, carregue os documentos em formato PDF. Existem agora muitas aplicações gratuitas com funções de scanner de documentos.
- Rotular os documentos com títulos significativos.
- Em casos excepcionais, os documentos podem ser apresentados em papel.

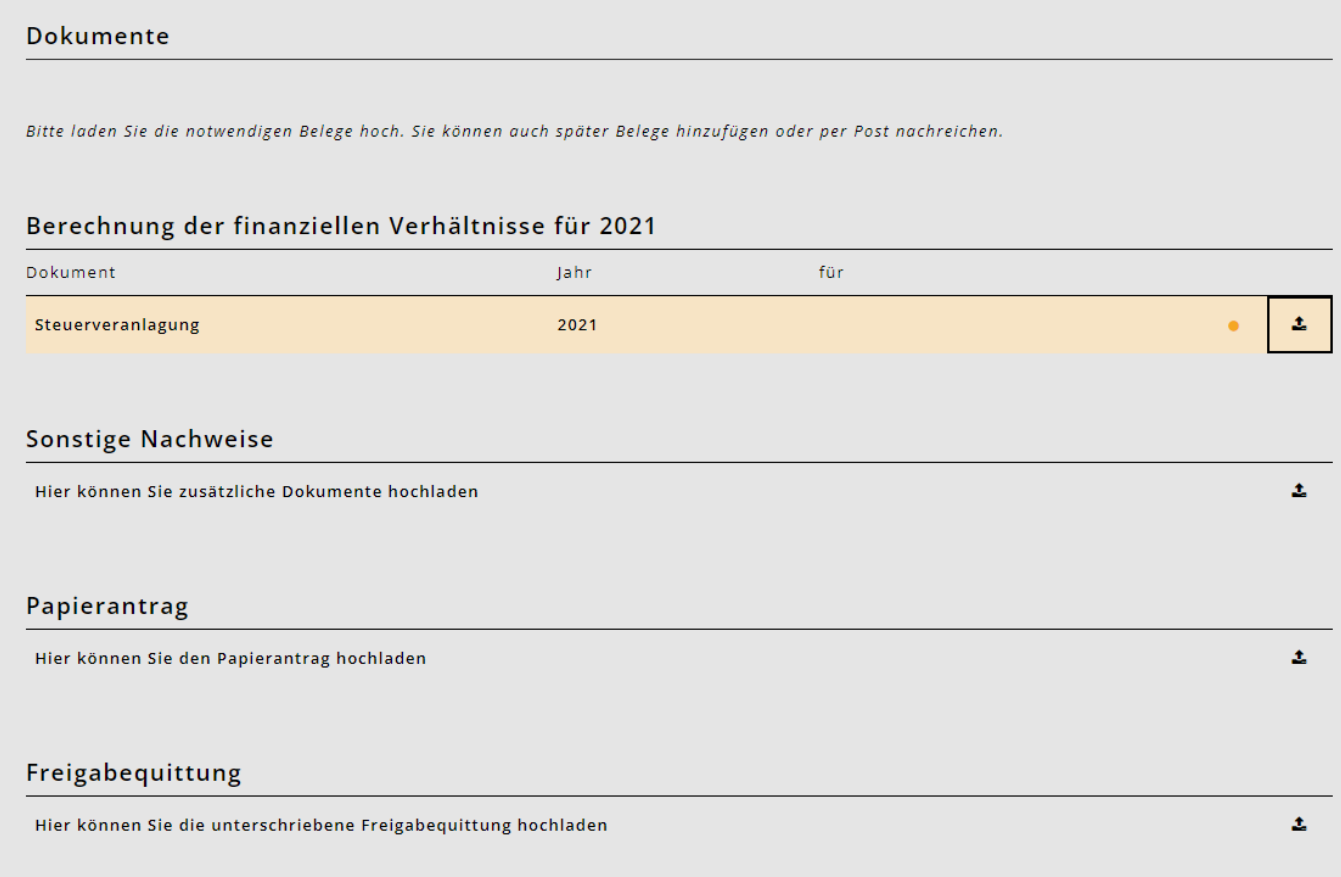

#### **9.1. Recibo de Encerramento / Liberação**

Após completar o registo, receberá o recibo de libertação.

- Por favor imprimir, assinar e entregar à administração municipal de Niederbipp ou à escola diurna de Niederbipp pelo correio ou no balcão.
- O pedido não pode ser processado sem o recibo de liberação.

#### Freigabequittung für die Periode 2020/2021

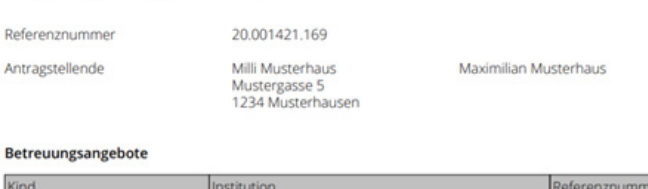

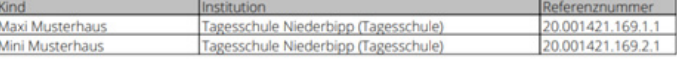

#### Benötigte Unterlagen

i,

- Steuererklärung (2019)

- Nachweis über Nettolohn, z.B. Jahreslohnausweise (2019, Milli Musterhaus)
- Nachweis über Nettolohn, z.B. Jahreslohnausweise (2019, Maximilian Musterhaus)
- Nachweis über Familienzulagen soweit nicht im Nettolohn enthalten (2019, Milli Musterhaus)
- Nachweis über Familienzulagen soweit nicht im Nettolohn enthalten (2019, Maximilian Musterhaus)

## <span id="page-13-0"></span>**10. Confirmação do registo e cálculo das circunstâncias financeiras**

- Assim que a escola tiver aceite os cuidados, receberá um e-mail de confirmação.
- Assim que o departamento financeiro tiver verificado a sua situação financeira, receberá uma confirmação de inscrição do município com a tarifa horária.

## **Documentos importantes para o pedido**

Necessitará dos seguintes documentos para se inscrever na escola diurna e solicitar uma taxa concessionária:

## **Calendário**

- Horários das crianças que gostariam de se inscrever para a escola diurna. (Receberá estes em Maio) **Salário líquido**
- Declaração de impostos ou declaração de salário do empregador
- **Abonos de família e outros rendimentos tributáveis**
- Declaração de impostos (formulário 2)

## **Contribuições de manutenção**

• Declaração fiscal e acordo escrito

## **Auto-emprego**

- Comprovação dos lucros comerciais dos últimos 3 anos (média)
- **Rendimento de substituição**
- Declaração fiscal ou declaração de benefícios

#### **Rendimento bruto de bens móveis e imóveis.**

• Formulário 3, ponto 31 e Formulário 7, ponto 7.1

## **Rendimento líquido de heranças**

• Formulário 8, item 8.3

## **Activos brutos**

O estatuto dos bens privados em 31.12. do ano relevante:

- + Registo de valores mobiliários (Formulário 3, parágrafo 32)
- Activos comerciais (Formulário 3, item 53)
- + outros bens (formulário 4, item 4.1)
- + Valor fiscal das apólices de seguro de doação e de pensão (formulário 4, ponto 4.2)
- + valor fiscal de bens imóveis detidos como bens privados (formulário 7, item 7.0)

Os casais casados com uma declaração de impostos conjunta dividem anualmente os activos brutos para entrada entre os dois candidatos.

#### **As dívidas**

• Declaração de imposto ou declaração de dívida a 31.12.

## **Contribuições de manutenção pagas**

Recibos ou declaração de impostos

## **Contacto**

Se precisar de ajuda com a inscrição ou se tiver dúvidas sobre inscrição, inscrição ou selecção de módulos, por favor contacte a Day School. Teremos todo o prazer em ajudá-lo.

Pode contactar-nos através dos seguintes canais:

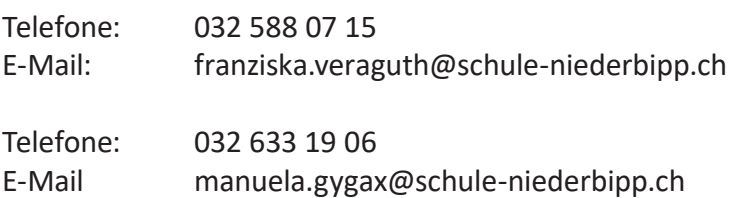

Várias inovações e informações podem ser encontradas em [https://blog.kibon.ch/](https://blog.kibon.ch/ )

#### <span id="page-14-0"></span>**Interface com o sistema de controlo**

A partir de 4 de Abril de 2022, KiBon terá uma interface com o sistema fiscal para o período 2022/23. Esta interface facilitará aos candidatos o preenchimento da candidatura, uma vez que os dados fiscais podem ser obtidos directamente do sistema fiscal.

Para tal, os candidatos devem confirmar que o kiBon pode aceder aos dados fiscais dos candidatos.

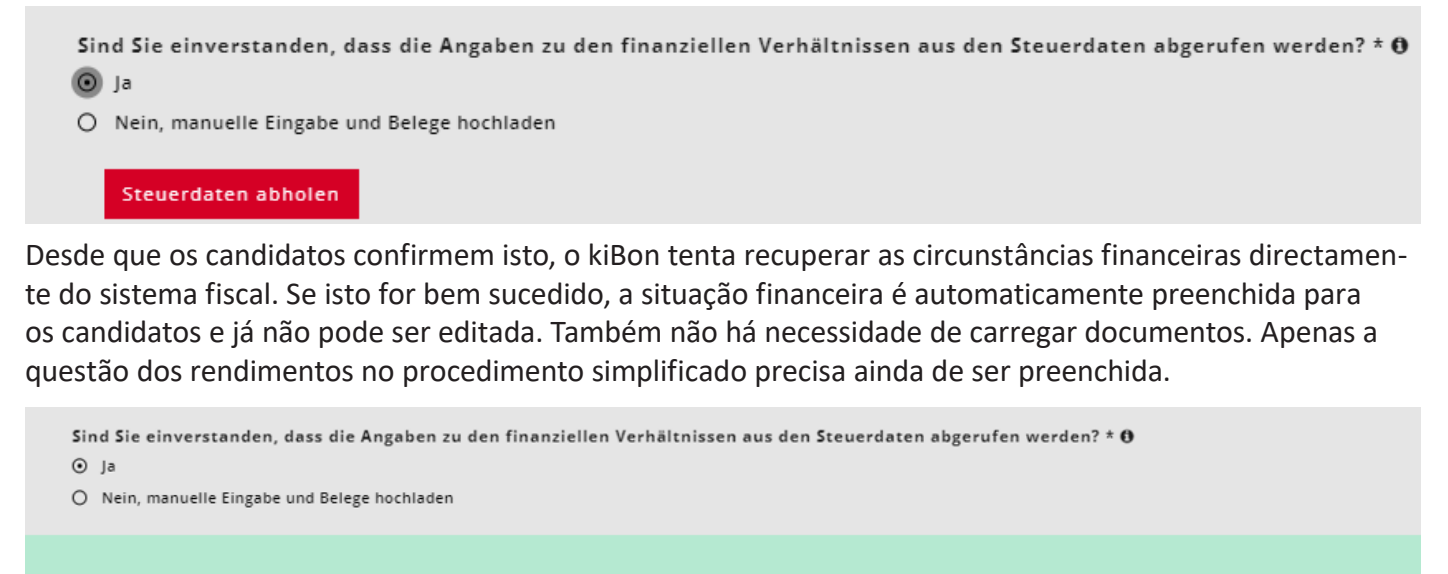

Das Formular wurde automatisch anhand der Steuerdaten ausgefüllt. Bitte beantworten Sie die Frage zum Einkommen aus vereinfachtem Verfahren.

No caso de dois candidatos, a questão de elegibilidade é colocada a ambos os candidatos no caso de declarações fiscais separadas. O requerente 1 dá o seu consentimento directamente no pedido. O candidato 2 necessita primeiro de uma ligação para o login da BE com a qual a declaração de impostos foi preenchida. Aqui, o kiBon guia-o através do processo. Este processo é descrito abaixo.

**Atenção:** Os dados importados para o kiBon podem diferir dos dados introduzidos na declaração fiscal no TaxMe devido a correcções já efectuadas pela administração fiscal. O estado mais actual é sempre importado.

#### **Pergunta sobre o procedimento simplificado:**

Aqui, os rendimentos gerados no procedimento contabilístico simplificado e, portanto, tributados na fonte, por exemplo, de actividades de limpeza doméstica, devem ser declarados. Os dados devem ainda ser verificados manualmente.

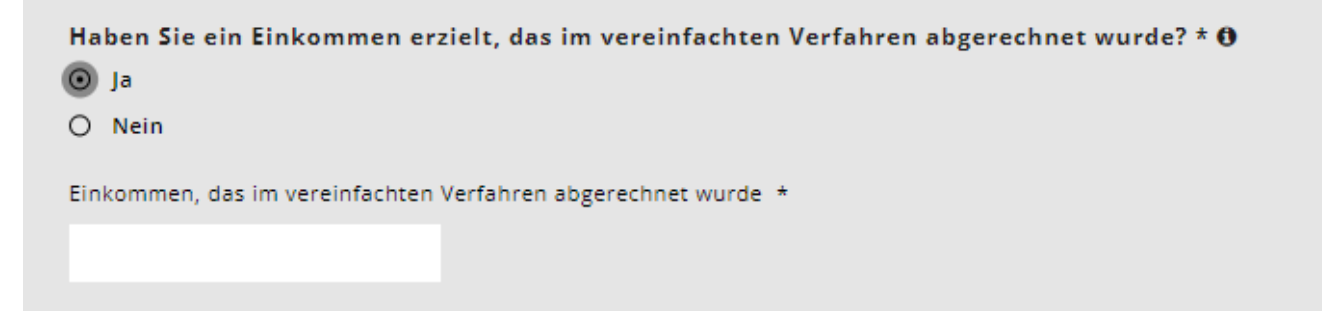

## <span id="page-15-0"></span>**Alteração da repartição para declarações fiscais conjuntas**

Se a consulta foi bem sucedida e todos os dados foram importados do sistema fiscal, os dados já não podem ser sobregravados. Os valores que foram introduzidos conjuntamente na declaração de impostos são divididos em 50:50 entre os dois candidatos. Esta divisão ainda pode ser ajustada clicando em "Mudar divisão". A divisão só é relevante se ocorrer uma separação durante o período fiscal. A soma dos valores deve corresponder ao valor recuperado a partir dos dados fiscais.

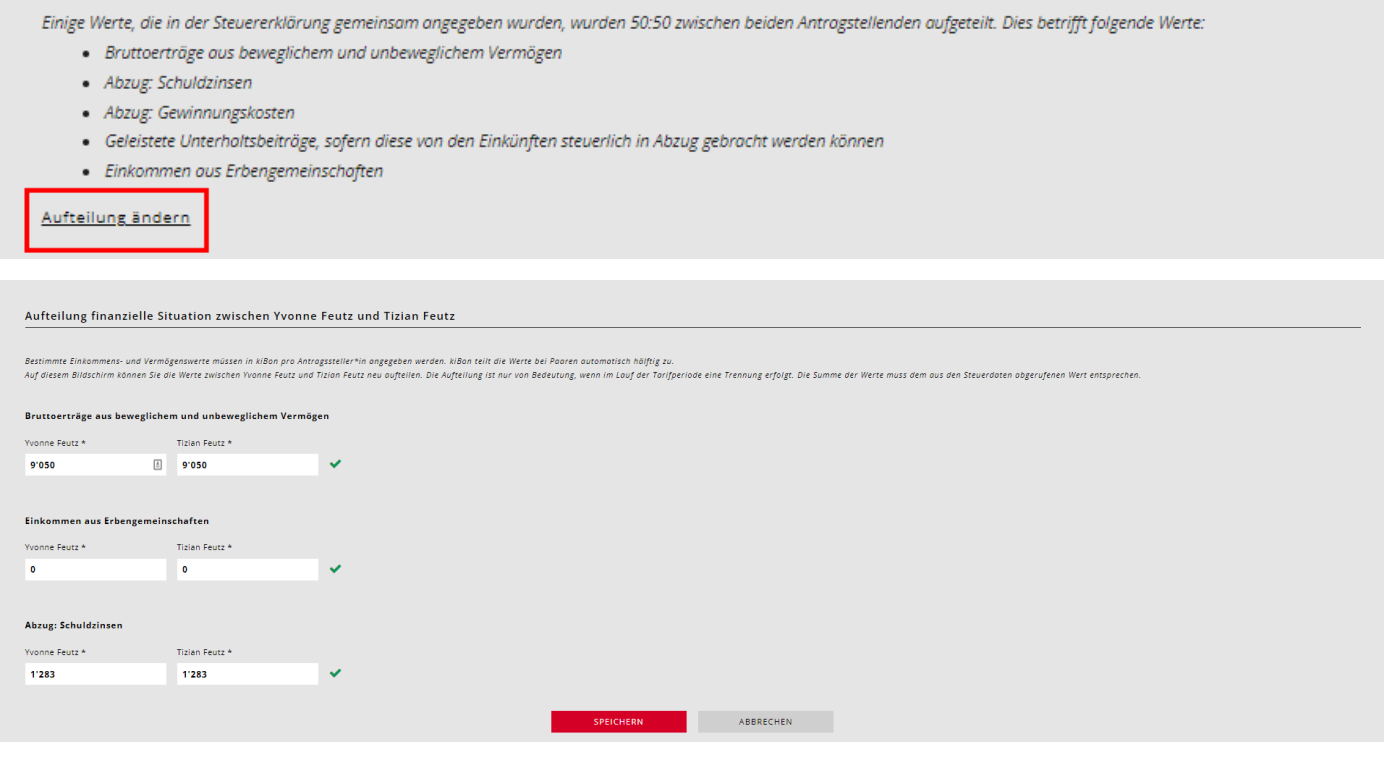

## **Consulta não bem sucedida**

Há casos em que não é possível consultar as circunstâncias financeiras a partir do sistema fiscal. Isto pode dever-se às seguintes razões:

- não há número ZPV (que é armazenado com a declaração de impostos) ligado ao login da BE.
- é utilizado um endereço de e-mail diferente para o kiBon do que para o login no TaxMe (dois BE-Login diferentes criados)
- O TaxMe ainda não foi ligado ao login da BE
- a declaração de impostos ainda não foi concluída
- (Atenção: Após a liberação da declaração de impostos no TaxMe, pode levar alguns dias até que a consulta possa ser bem sucedida)
- a data de nascimento é incorrectamente armazenada no kiBon
- os candidatos são tributados na fonte
- é um caso do ano
- reclamantes casados: Declaração de impostos preenchida em conjunto, mas indicada em kiBon que a declaração de impostos foi preenchida sozinha
- Dois reclamantes: A data de nascimento do requerente 2 não coincide com a da declaração de impostos (outro parceiro).
- A razão correspondente é apresentada em kiBon.

Se a consulta sobre o sistema fiscal não for bem sucedida, os requerentes devem preencher manualmente as circunstâncias financeiras como anteriormente.

Neste caso, o município deve continuar a verificar as circunstâncias financeiras com base nos documentos carregados (declaração de impostos, declarações de salários, certificados, etc.), a fim de processar o pedido.

#### <span id="page-16-0"></span>**Tente novamente a consulta**

Se o problema da consulta mal sucedida puder ser resolvido directamente (por exemplo, data de nascimento incorrecta, pergunta correcta relativamente à declaração fiscal única, etc.), a consulta pode ser iniciada novamente:

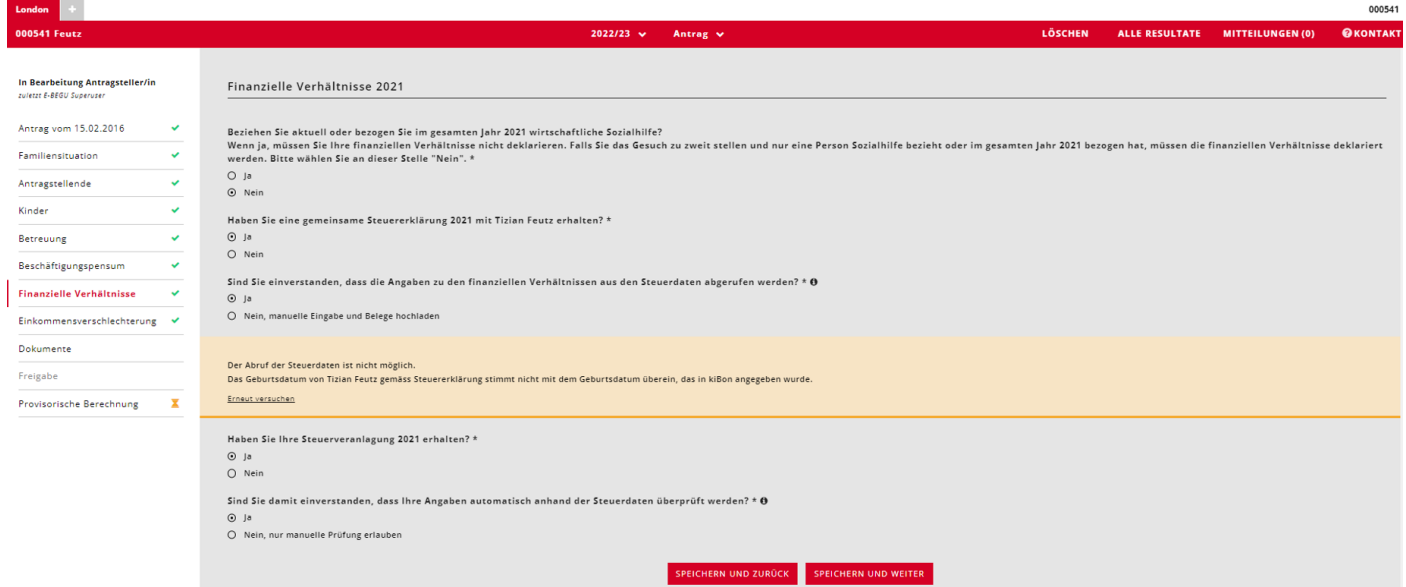

Se o número ZPV não estiver ligado ao login da BE, aparecerá uma mensagem afirmando que isto pode ser feito. Os candidatos devem clicar em "Clique aqui para receber um e-mail de convite":

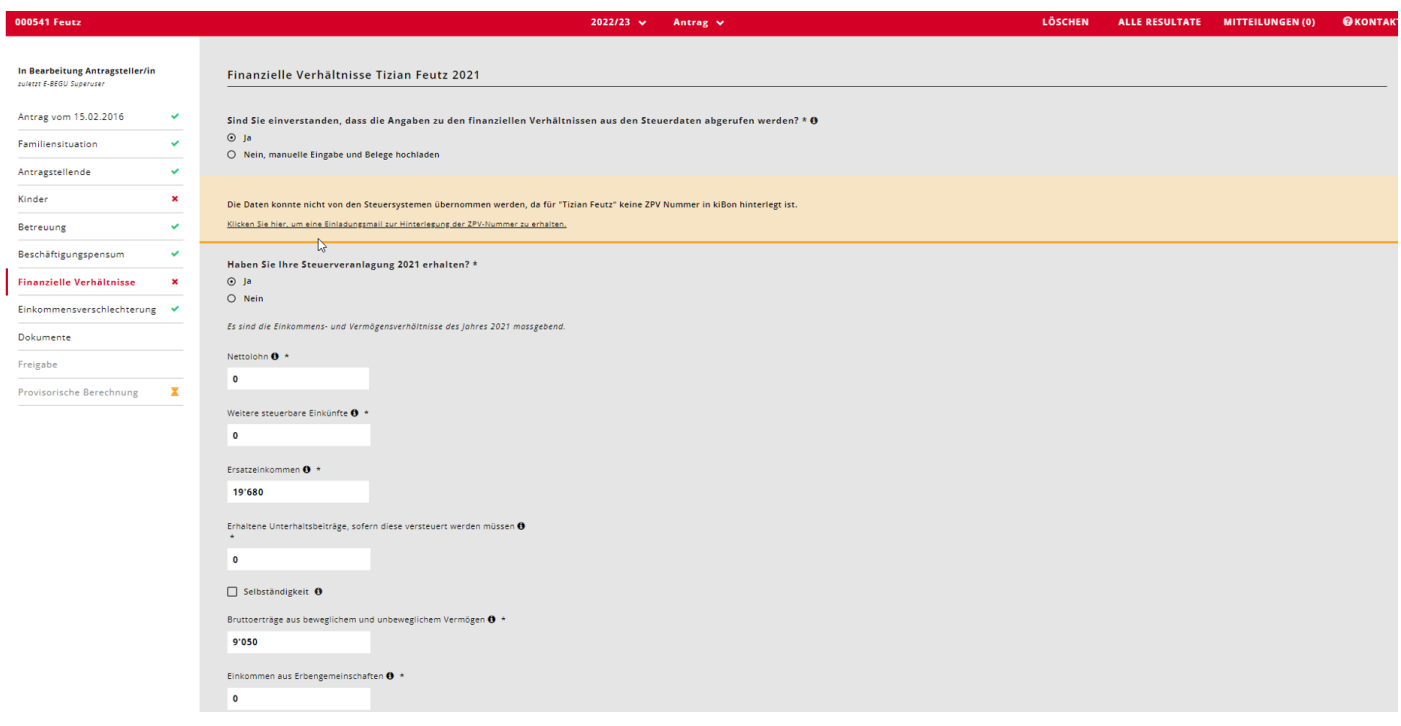

<span id="page-17-0"></span>Agora pode ser introduzido o endereço de correio electrónico com o qual foi criado o login BE para os dados fiscais:

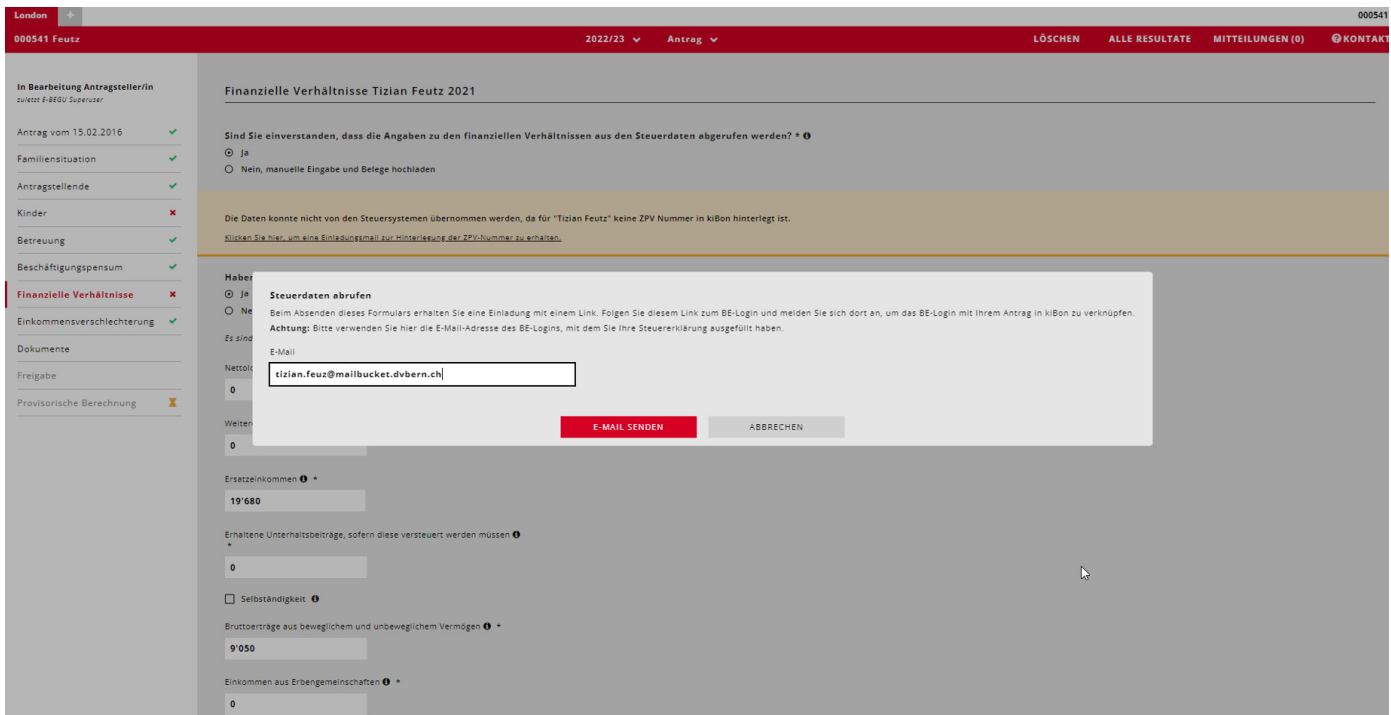

#### Assim, os candidatos recebem um convite com um link para este endereço electrónico.

**Guten Tag** 

Sie haben die Verknüpfung Ihres kiBon-Antrags mit einem zweiten BE-Login beantragt, um die Steuerdaten abzurufen.

Achtung: Stellen Sie bitte sicher, dass Sie im BE-Login nicht mehr eingeloggt sind.

Über die untenstehende Schaltfläche erlauben Sie den Abruf Ihrer Steuerdaten: BE Login verknüpfen und Abfrage der Steuerdaten erlauben.

Nachdem Sie sich beim BE-Login eingeloggt haben, werden Sie auf kiBon zurückgeleitet, wo Ihr Antrag mit dem BE-Login verknüpft wird.

Freundliche Grüsse kiBon - Team

Dies ist eine automatisch versendete E-Mail. Bitte antworten Sie nicht auf diese Nachricht.

Clicando neste link irá levá-lo ao login BE, onde pode fazer login para ligar o login BE à sua aplicação no kiBon. Depois disso, pode tentar novamente o pedido.

#### **Verificar a situação financeira numa data posterior:**

Com o consentimento do requerente, os municípios podem verificar automaticamente as informações sobre as circunstâncias financeiras assim que a liquidação do imposto estiver disponível. Esta função ainda está a ser implementada. O cantão informará as comunas assim que mais informações sobre o processo estiverem disponíveis.